**0**

From: "Dick Johnson" <Dick.Johnson@gjo.doe.gov> To: "Ron Linton" <RCL1 @nrc.gov>, "David NMENV Mayerson" <David.Mayerson@state.nm.us> Date: .09/25/2007 1:12:53 PM Subject: RE: Request for clarification and documentation for BluewaterMill Site monitoring

I have put together a list of steps to obtain DOE ground water data at DOE Legacy Management sites. The list uses the Bluewater, NM, disposal site as an example. By following the steps, you will be able to bring up an analytical report and associated graphs for uranium in all of the wells at the site. Feel free to experiment to obtain other data at this or other DOE sites. If you have any questions about the use of the website, please call me or, preferably, Keith Miller at 970-248-6598.

Dick Johnson Bluewater Site Lead S.M. Stoller Corp. Grand Junction, CO (970) 248-6022

**-----** Original Message **-----** From: Ron Linton [mailto:RCL1@nrc.gov] Sent: Tuesday, September 25, 2007 9:35 AM To: David NMENV Mayerson Cc: Sai Appaji; Dick Johnson; Jerry Schoeppner Subject: Re: Request for clarification and documentation for BluewaterMill Site monitoring

Dave:

The best place to get documents and current data on the Bluewater site is the DOE Legacy site for Bluewater:

#### http://www.gjo.doe.gov/land/sites/nm/bluewater/blue.htm

The LTSP from 1997 is there and on page 42, paragraph 4 it says that the wells will be sampled with the same frequency as the bedrock alluvial wells, which is every three years. I spoke to Dick Johnson and he indicated that Table 1-2 in the 2006 report was not updated. Dick also is going to send you, me, Jerry, and Sai details (step by step) on how to access all the DOE analyte sampling information for the Bluewater site. I tried to get the info, and did succeed for uranium for MW-E(M), but the steps were not clear and I'm not sure I could easily do it again.

Ron

**>>>** "Mayerson, David, NMENV" <David.Mayerson@state.nm.us> 09/21/2007 **>>>** 5:46 PM **>>>**

Ron: I was wondering if you could help me out with understanding the long-term ground water monitoring activities for the Bluewater Mill Site.

Table 3-3 of the long-term monitoring plan for this site indicates that alluvial wells E(M), Y2(M), T(M), and F(M) were to be monitored annually

## Mail Envelope Properties (46F94180.CEB : 6 : 52459)

Subject: monitoring Creation Date From: RE: Request for clarification and documentation for BluewaterMill Site 09/25/2007 1:15:15 PM "Dick Johnson" <Dick.Johnson@gjo.doe.gov>

Created **By:** Dick.Johnson@gjo.doe.gov

# **Recipients**

nrc.gov TWGWPOO1 .HQGWDOO1 RCL1 (Ron Linton)

#### lm.doe.gov

Sean.MacMillan CC (Sean Mac Millan)

gjo.doe.gov

Ed.LaBonte CC (Ed Labonte) Keith.Miller CC (Keith Miller)

state.nm.us

jerry.schoeppner CC (Jerry Schoeppner) David.Mayerson (Dayid NMENV Mayerson)

epamail.epa.gov.

Appaji.Sairam CC (Sai Appaji)

### Post Office

TWGWPOO1 .HQGWDO01

#### Route

nrc.gov lm.doe.gov gjo.doe.gov state.nm.us epamail.epa.gov

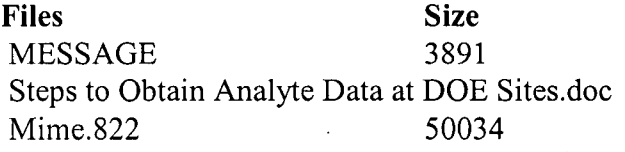

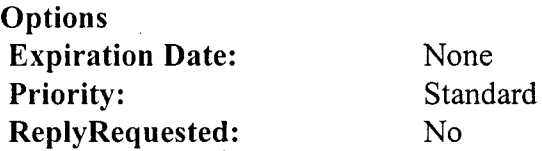

Date **&** Time 09/25/2007 1:15:15 PM 31744

**Return Notification:** 

**Concealed Subject:**<br>Security:

None

 $\overline{N}$ Standard for U-nat, Mo, Se, and PCBs. This same scheduling appears in Table 1-2 of the 2006 annual, inspection report for this site (ML063450213 <http://adamswebsearch.nrc.gov/scripts/rwisapi.dll/@pip1.env?CQSESSION KEY=CHVWZDFCLTXU&CQ QUERY HANDLE=128751&CQQNUM=5&CQ DOCUMENT=YES&CQ S AVE

[ResultsReturnPage]=results list.html&CQ CUR DOCUMENT=31>). However on the page preceding this table 1-2 in the 2006 inspection report (p. 1-9) is the statement "[I]n accordance with the LTSP, specified background and point-of-compliance wells are sampled annually for polychlorinated biphenyls (PCBs) and every 3 years for molybedenum, selenium, and uranium (Table 1-2)" [emphasis added]. The next paragraph indicates that sampling for these metals last occurred in November 2004.

In any event, **I'd** like to see data from that last sampling event, and as you said during your presentation, it's rather difficult to find documents in ADAMS without the accession number. Could you please send me the document or the accession number, and also shed some light on this apparent discrepancy? Thanks.

David L. Mayerson New Mexico Environment Department Water and Waste Management Division Ground Water Quality Bureau Superfund Oversight Section 1190 St. Francis Drive Suite N2312 POB 26110 Santa Fe, NM 87505 (505) 476-3777 (505) 827-2965 david.mayerson@state.nm.us Normal work hours: Monday-Thursday 0630-1700

Confidentiality Notice: This e-mail, including all attachments is for the sole use of the intended recipient(s) and may contain confidential and privileged information. Any unauthorized review, use, disclosure or distribution is prohibited unless specifically provided under the New Mexico Inspection of Public Records Act. If you are not the intended recipient, please contact the sender and destroy all copies of this message. -- This email has been scanned by the Sybari - Antigen Email System.

**CC:** "Sai Appaji" <Appaji.Sairam@epamail.epa.gov>, "Jerry Schoeppner" <jerry.schoeppner@state.nm.us>, "Keith Miller" <Keith.Miller@gjo.doe.gov>, "Ed Labonte" <Ed.LaBonte@gjo.doe.gov>, "Sean Mac Millan" <Sean.MacMillan@lm.doe.gov>

### Steps to Obtain Analyte Data at **DOE** Sites

- 1. Open the DOE web site at http://www.lm.doe.gov
- 2. Click on map of U.S. ("Legacy Management Sites").
- 3. Select a site from the dropdown box. Example: select Bluewater Disposal Site. This brings up the Bluewater web page.
- 4. Click on "Geospatial Environmental Mapping System (GEMS)" which brings up a map of the site.
- *5.* Select "Bluewater, NM, Disposal Site" from the dropdown box.
- 6. Click on "Launch Map Viewer".
- 7. Click on "Environmental Reports" from the toolbar at the top of the page.
- 8. Choose an option in the "Please Select a Report" box. Example: select "Ground Water Quality by Sample Location".
- 9. Click the "Go" button.
- 10. Select a Sample Locations option. Example: select "Select all on map".
- 11. Click the "Next" button.
- 12. Click on the words "Launch GEMS Reporting" (in blue).
- 13. Select wells of interest (multiple wells can be selected by holding down the Ctrl key). Example: select all of the wells.
- 14. Click the "Next" button.
- 15. Select an analyte. Example: select "Uranium".
- 16. Click the "Next" button.
- 17. Click the "Finish" button at the bottom of the "Finalize Report" page. This will bring up a report of all DOE data for uranium collected at the Bluewater site. At the far right of the report for each well is a "View Graph" button. Click it to see the graph.
- 18. Close the graph and the report (click the red "X" in the upper right comer of the pages) and then click the "Back" button to choose another analyte.